# **Secure Messaging Plus for Apple Handhelds**

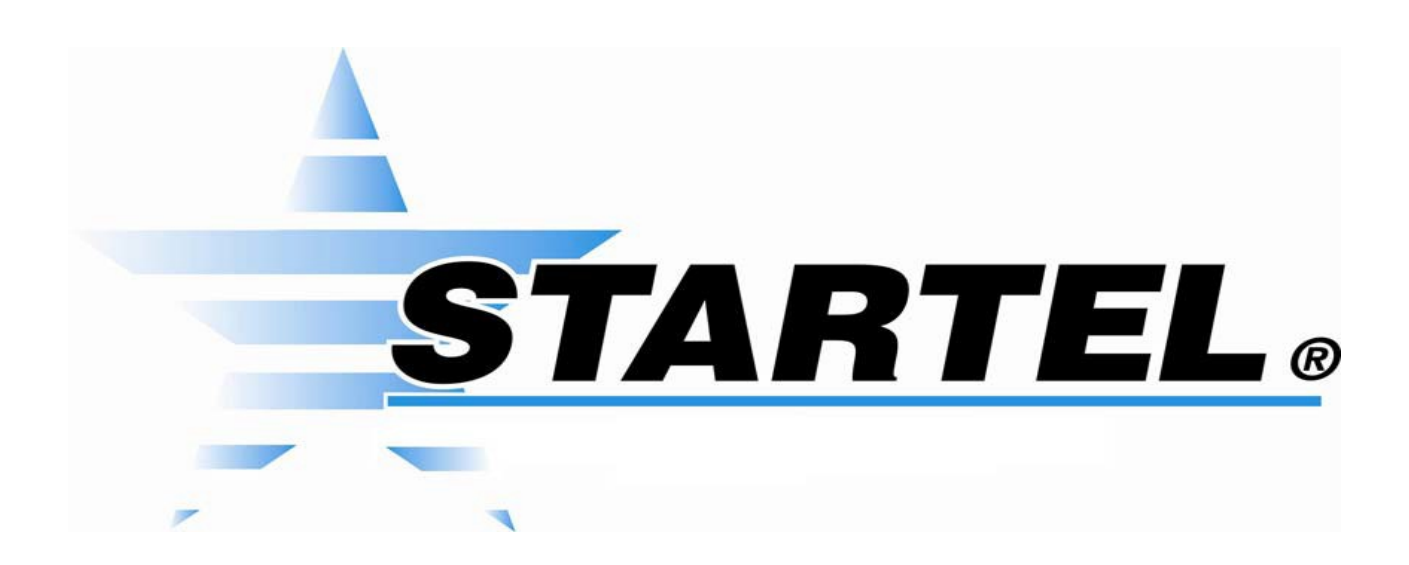

**User's Guide**

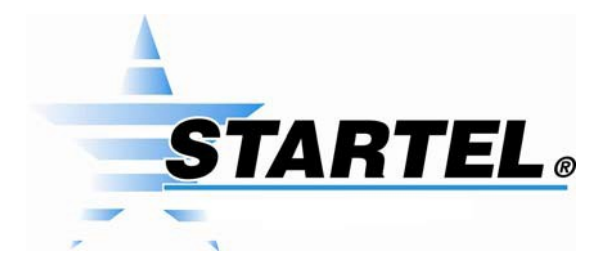

While every attempt is made to ensure both accuracy and completeness of information included in this document, errors can occur, and updates or improvements may be implemented without notice. For these reasons, Startel cannot accept responsibility for the complete accuracy of this data.

Microsoft, Windows, Windows 7, Windows XP Professional, Windows 2008 Server, SQL Server 2008, Microsoft Internet Information Services (IIS) are copyrights, trademarks, or registered trademarks of Microsoft Corporation. Apple iPad, iPhone, and iTouch are registered trademarks of Apple Corporation. Android™, Samsung Galaxy S4™, and Google Play™ are trademarks of Google Inc.

All other brand and product names are trademarks or registered trademarks of their respective holders.

Part Number: 91-1193-001

© Copyright 2014 by Startel Corporation

The information contained herein is proprietary to, and considered a trade secret of, Startel Corporation, and shall not be reproduced, transmitted, transcribed, or stored in any retrieval system in any form or by any means, electronic, mechanical, magnetic, optical, chemical, manual, or otherwise, without the express written permission of Startel Corporation, 16 Goodyear, Bldg. B # 125, Irvine, California 92618, U.S.A.

Revision Date: May 5, 2015

# **Table of Contents**

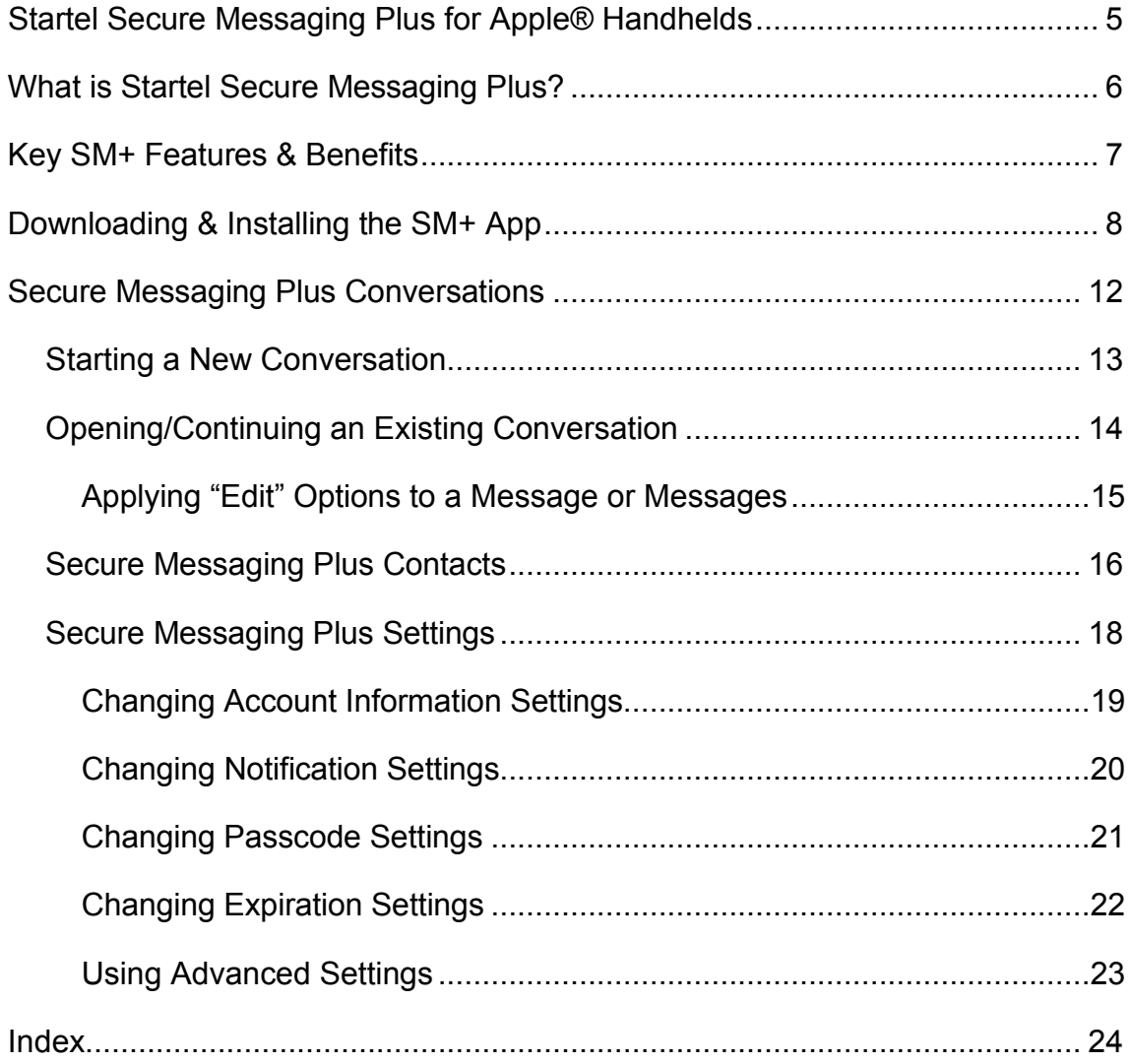

Startel Secure Messaging Plus for Apple Handhelds User's Guide

# <span id="page-4-0"></span>Startel Secure Messaging Plus for Apple® Handhelds

This document describes how to use the **Startel Secure Messaging Plus (SM+)** App on a qualified Apple® iPhone®, iPad®, or iTouch®.

Topics in the document include:

- **What is Startel Secure [Messaging](#page-5-0) Plus? [\(page](#page-5-0) 6)**
- **Key SM+ [Features](#page-6-0) & Benefits [\(page](#page-6-0) 7)**
- **[Downloading](#page-7-0) & Installing the SM+ App [\(page](#page-7-0) 8)**
- **Secure Messaging Plus [Conversations](#page-11-0) [\(page](#page-11-0) 12)**
- **Secure [Messaging](#page-15-0) Plus Contacts [\(page](#page-15-0) 16)**
- **Secure [Messaging](#page-17-0) Plus Settings [\(page](#page-17-0) 18)**

## <span id="page-5-0"></span>**WHAT IS STARTEL SECURE MESSAGING PLUS? Startel Secure Messaging Plus (SM+)** is a high-security messaging system that allows subscribers to exchange sensitive information via messages that are

At the time of this writing, Secure Messaging Plus is supported for iPhones, iPads, and iTouch devices running Apple iOS **7.1** or higher.

<span id="page-5-1"></span>encrypted in transit and at rest. Additional features, like *Expiring Messages, Password Requirements,* and *Remote Wipe (*for users who also use the SM+ Website), add extra security to ensure that private messages always remain private.

Secure messages can be sent or received using a qualified handheld device running the Startel Secure Messaging Plus App, or by logging into a Startel Secure Messaging Plus Website. (To exchange secure messages between handheld devices, both devices need to have the SM+ App installed.)

This document describes how to use the Secure Messaging Plus App installed on a qualified Apple® iPhone®, iPad®, or iTouch®. If you are using the SM+ Website or an Android™ device, please request the document that describes SM+ Website or Android™ device usage.

For more information about key SM+ features and benefits, see *["Key](#page-6-0) SM+ Features & [Benefits"](#page-6-0)* on **[page](#page-6-0) 7**.

## Please Note

The instructions in this manual apply to the Secure Messaging App installed on an **Apple iPhone 5s**. Functions and screens may vary slightly if you are using a different device.

# <span id="page-6-4"></span>**KEY SM+ FEATURES & BENEFITS**

<span id="page-6-5"></span><span id="page-6-3"></span><span id="page-6-2"></span><span id="page-6-1"></span><span id="page-6-0"></span>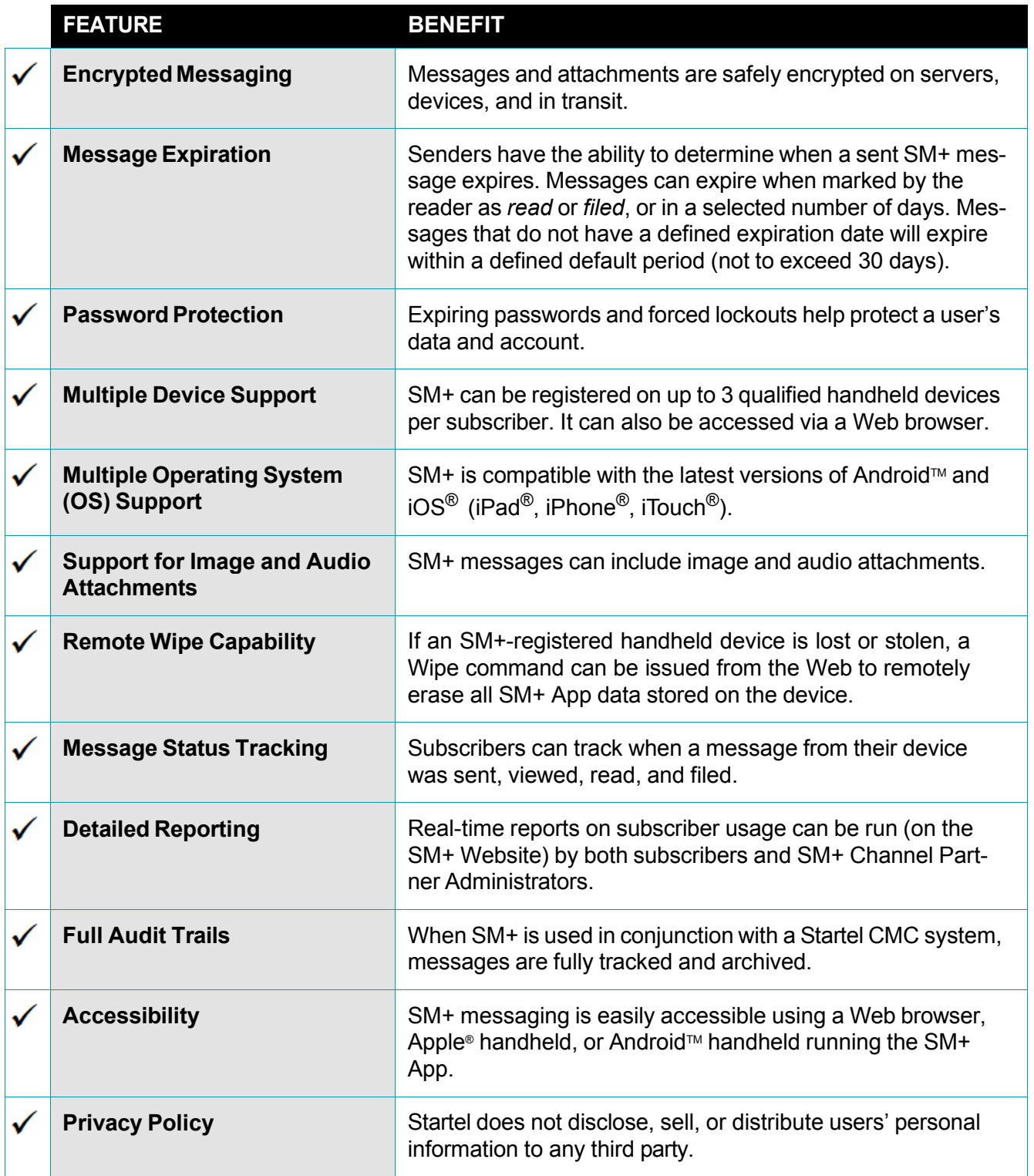

# <span id="page-7-1"></span><span id="page-7-0"></span>**DOWNLOADING & INSTALLING THE SM+ APP**

Before you can exchange Secure Messaging Plus messages using an Apple iPad, iPhone, or iTouch, you will need to download the Secure Messaging App from the Apple iTunes Store.

Once the App has been downloaded and installed on the device, you will be able to use your Secure Messaging Plus **User name** and **Password** to Login and use the application. If you have not been provided with a User name and Password, please contact your SM+ Channel Partner Administrator.

#### <span id="page-7-2"></span>**Follow these steps to install the SM+ App on an Apple device.**

- **1** Go to the Apple iTunes Store and search for **Startel**.
- **2** Find the Startel Secure Messaging Plus App.

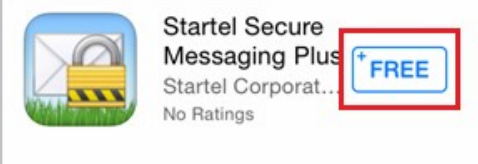

#### **3** Tap **Free**.

Now an Install feature should appear.

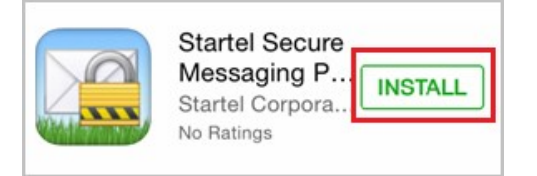

- **4** Tap **Install**.
- **5** When prompted to read and accept Terms and Conditions, tap **Agree** to accept and proceed.

A message like the following is displayed:

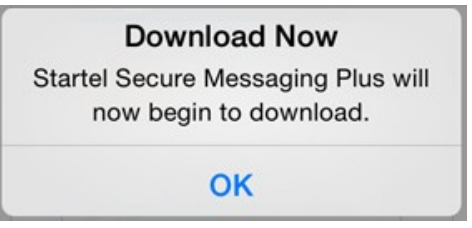

**6** Tap **OK**.

These instructions apply to a typical Install procedure. Your Install procedure may vary depending on your device, and device settings.

When the download is complete, you will see the following:

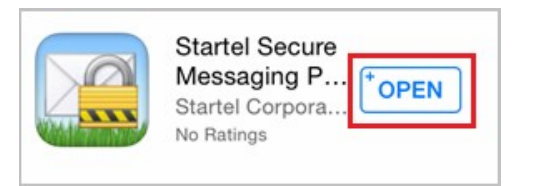

- **7** Tap **Open**.
- **8** You are prompted to indicate if you want to receive message notifications (Push notifications) when the SMP+ App is closed. If you do, select **OK.**
- **9** A **Login** prompt is displayed.

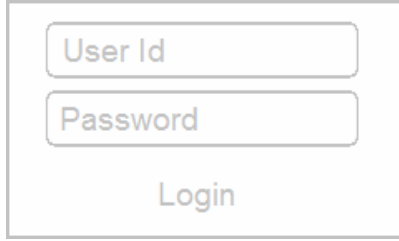

**10** To log in to the application, enter your Secure Messaging Plus User name and Password into the **User Id** and **Password** fields. (Only the password is case sensitive.)

You will see a message like the following:

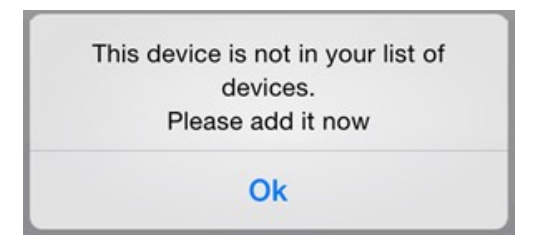

**11** Tap **Ok**.

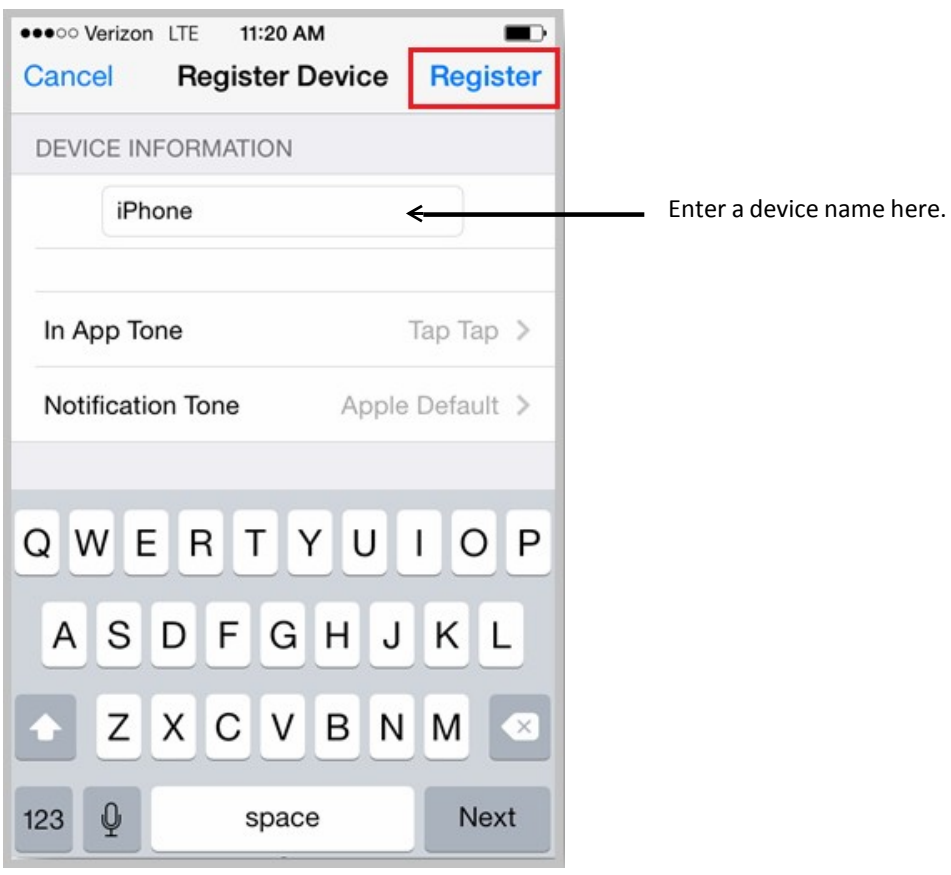

A screen for entering device information is displayed.

- <span id="page-9-0"></span>**12** In the field under the **Device Information** heading, enter a name for the device. This is for your reference only, and will only be seen when viewing your registered device(s) through the SM+ Website.
- <span id="page-9-1"></span>**13** Select an **In App Tone** notification from the available options. This notification plays when the App is *open* and a new message arrives.
- <span id="page-9-2"></span>**14** Select a **Notification Tone** from the available options. This notification tone plays when the app is *closed* and a new message arrives.
- **15** Tap **Register** at the top right of the screen.

<span id="page-10-0"></span>When the device registers correctly, the Secure Messaging Plus **Conversations** screen appears. From here, you can start a conversation with any other registered SM+ subscriber, or with your Answering Service if they are using a Startel CMC system integrated with Startel Secure Messaging Plus.

After you begin exchanging messages with other SM+ users, active conversations are listed in the Conversations screen.

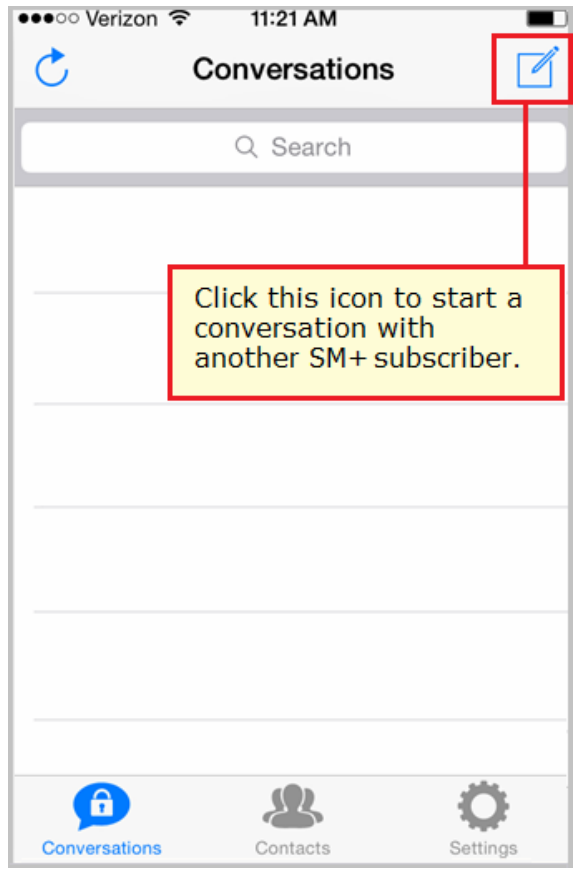

**16** For more information, see *"Secure Messaging Plus [Conversations"](#page-11-0)* on **[page](#page-11-0) 12**.

# <span id="page-11-0"></span>**SECURE MESSAGING PLUS CONVERSATIONS**

Any SM+ subscriber who sends you a message, or to whom you send a message, is automatically added to your Contacts list. See [page](#page-15-0) 16 for more on SM+ Contacts.

<span id="page-11-1"></span>When you open the Secure Messaging Plus (SM+) App on an Apple handheld device, a **Conversations** screen lists all of your active conversations, if any, and shows you a preview of the most recent message in each listed conversation. (This message may be one you sent, or one that you received.)

The conversations are represented by the **name** of the Contact associated with the conversation.

<span id="page-11-2"></span>Conversations that contain **new** (unviewed) messages sent by the contact are at the top of the list. A number in parentheses is show to indicate how many messages from a contact are new. For example, a **(1)** will be shown if a conversation has one new message from a listed Contact.

<span id="page-11-3"></span>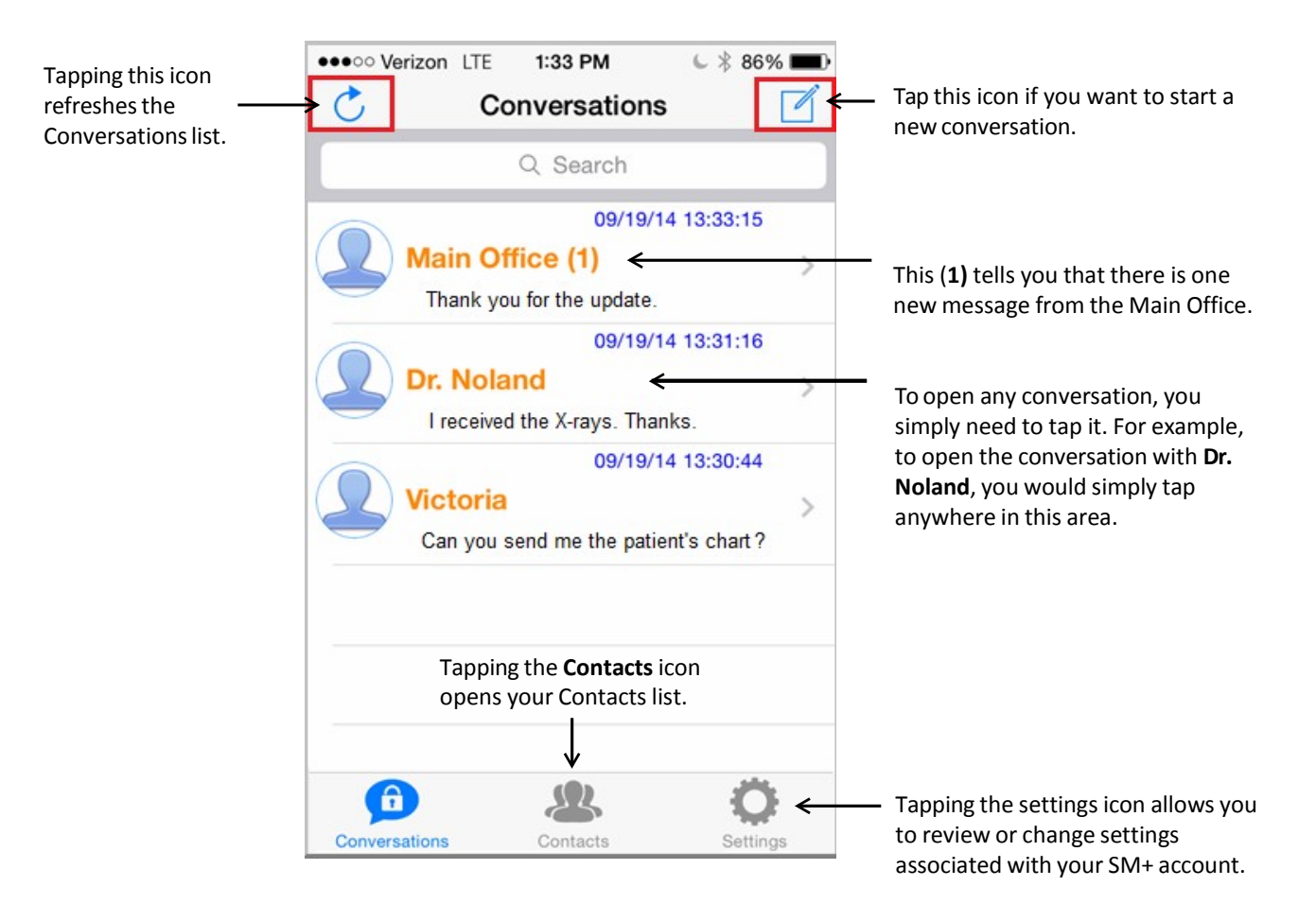

See the following topics for more information:

- **Starting a New [Conversation](#page-12-0)** (**[page](#page-12-0) 13**)
- **[Opening/Continuing](#page-13-0) an Existing Conversation** (**[page](#page-13-0) 14**)
- **Secure [Messaging](#page-15-0) Plus Contacts** (**[page](#page-15-0) 16**)
- **Secure [Messaging](#page-17-0) Plus Settings** (**[page](#page-18-0) 19**)

# <span id="page-12-6"></span><span id="page-12-0"></span>**Starting a New Conversation**

**Follow these steps to start a new conversation from the Conversations screen.**

<span id="page-12-3"></span>**1** Log in to the SM+ App.

The Conversation screen is displayed.

**2** Tap  $\mathbb{Z}$ .

<span id="page-12-4"></span>A New Message screen opens.

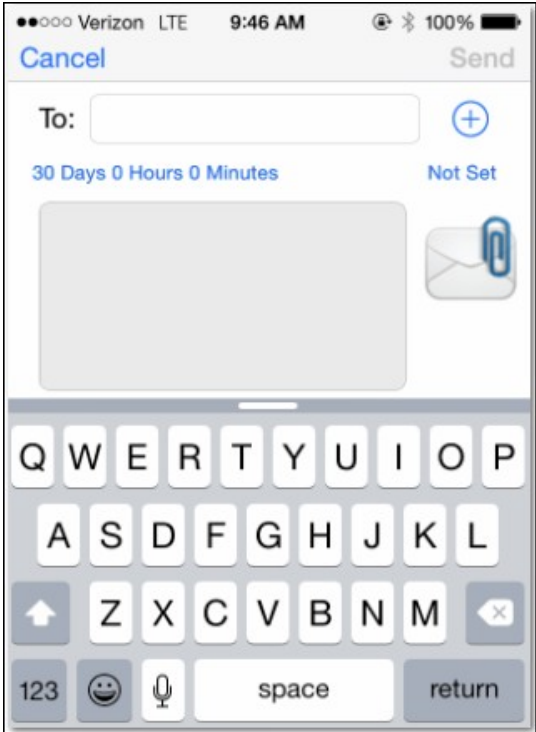

#### <span id="page-12-2"></span>**Setting a Message Expiration**

**Expiration** settings control when the message will expire if the message is not manually expired from the SM+ website or handheld device. When a message is expired, it is removed from all handheld devices(both sender's and receiver's), from the SM+ website, and from the SM+ database.

If you want to set specific Expiration settings for a message, tap the default Expiration setting, shown in blue. (For example, **30 Days 0 Hours 0 Minutes**). Then indicate your preference for the message. For an explanation of the Expiration options, see [page](#page-21-0) 22.

If you want to send a "broadcast"message, you can type in multiple User names (separated by semicolons) or tap the

 $(+)$  icon and select multiple contacts.

**3** In the **To** field, enter the SM+ **User name** of the SM+ subscriber to whom you want to send the message. (Or tap  $\bigoplus$  to select from your Contacts list.)

<span id="page-12-5"></span>If you enter a valid SM+ User Name that is not already in your SM+ Contacts list, the subscriber will be added to the Contacts list.

- **4** Type up to 1024 characters in the message field.
- **5** If you want to send a recording or image attachment with the message, tap

<span id="page-12-1"></span>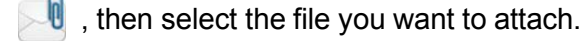

**6** When you're ready to send the message, tap **Send**.

# <span id="page-13-5"></span><span id="page-13-0"></span>**Opening/Continuing an Existing Conversation**

<span id="page-13-3"></span>Follow these steps from the Conversation screen to open or continue an existing conversation.

**1** Tap the conversation that you want to open.

<span id="page-13-7"></span><span id="page-13-6"></span>The conversation is displayed.

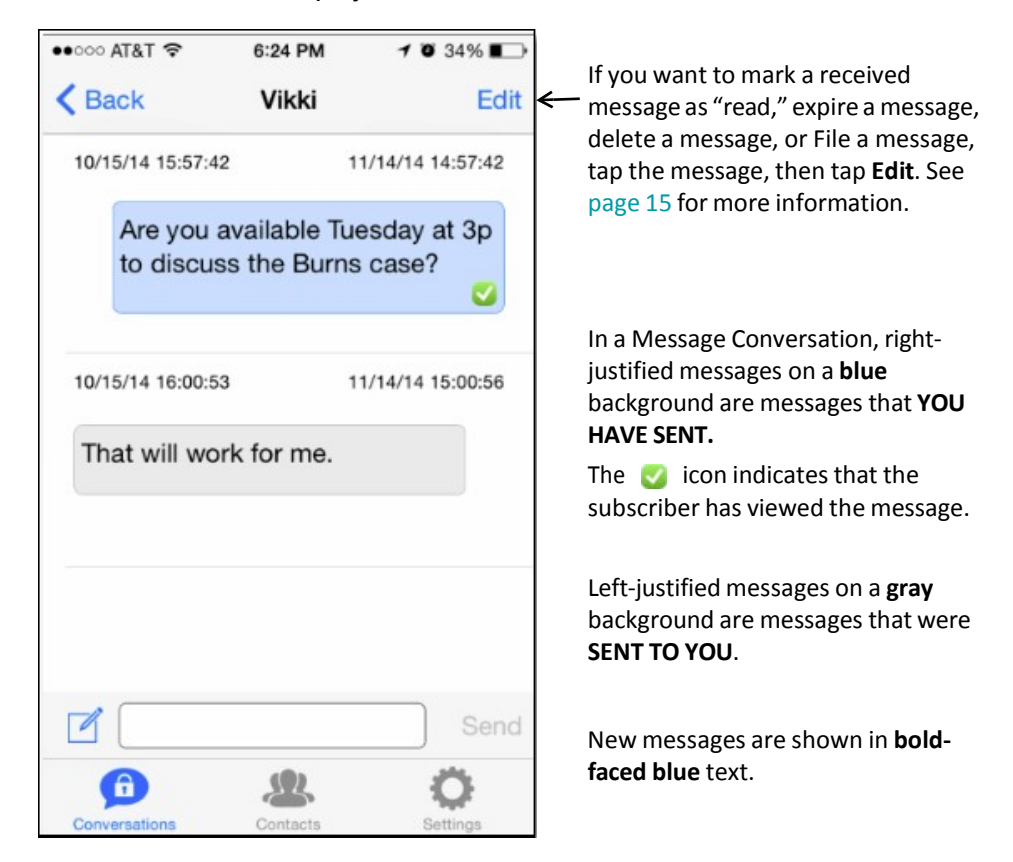

- <span id="page-13-4"></span><span id="page-13-2"></span>**2** To send a new message, type up to 1024 characters into the message field at the bottom of the conversation. (This field is marked with the  $\sqrt{\ }$  icon.)
- **3** If you want to apply special features to the message—for example, if you want to set a special Message Expiration or add an attachment to the message
	- tap  $|\mathcal{A}|$ . Instructions for using special features are provided on [page](#page-12-0) 13.
- **4** When you're ready to send the message, tap **Send**.

#### **Important Note to Users Associated With an Answering Service**

<span id="page-13-1"></span>If you are **replying** to a message from your Answering Service, you should select (tap) the message to which you're replying. When you do this, the **Send** feature changes to **Reply**. Using **Reply** instead of **Send** establishes a connection between the two messages in the software/database used by the Answering Service. If you are **not** communicating with an Answering Service, you can use the Reply feature, but it will have no noticeable impact.

### <span id="page-14-1"></span><span id="page-14-0"></span>**Applying "Edit" Options to a Message or Messages**

If you tap **Edit** in the upper-right corner of a message conversation, a list of options opens at the bottom of the screen.

To use an option, you simply tap the option, then tap the message or messages to which you want to apply the option.

<span id="page-14-4"></span><span id="page-14-3"></span>When you're finished, tap **Done**. (**Edit** will have changed to **Done**.)

<span id="page-14-9"></span><span id="page-14-8"></span>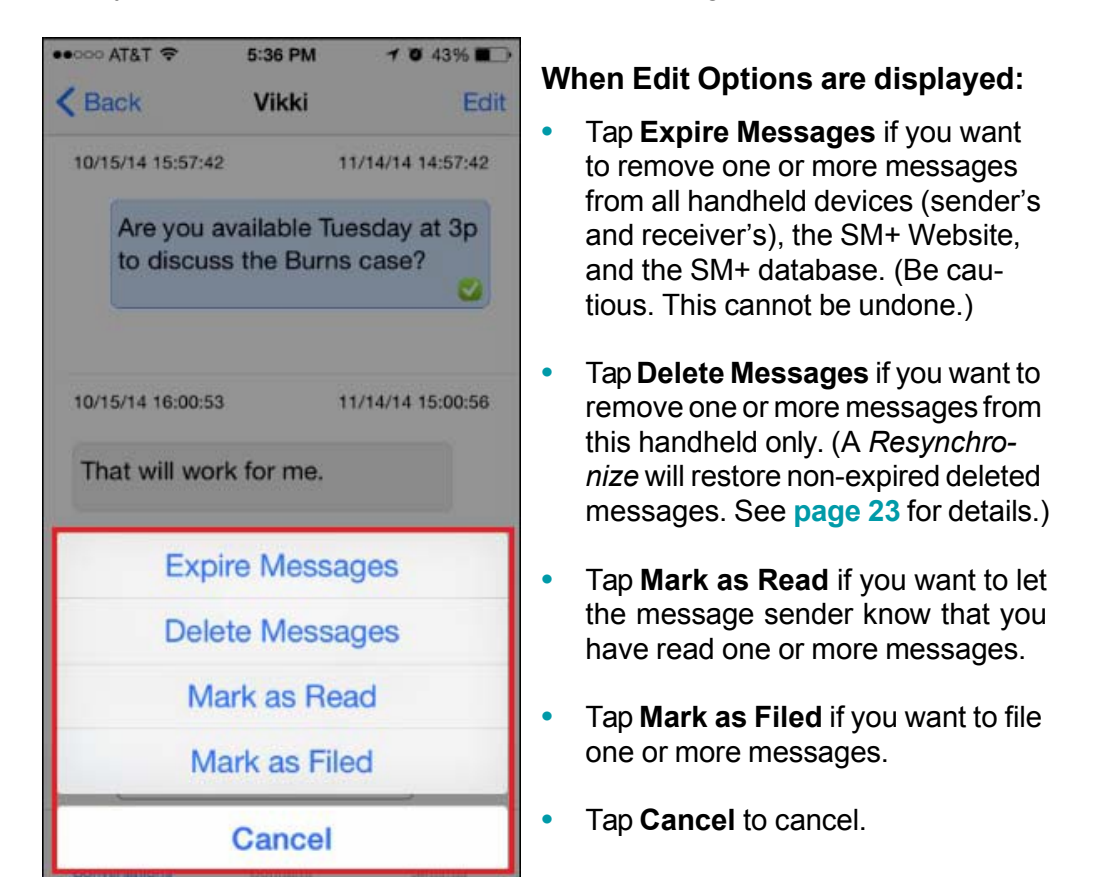

#### <span id="page-14-6"></span>**Please Note:**

<span id="page-14-7"></span><span id="page-14-5"></span><span id="page-14-2"></span>The **Mark as Filed** feature applies to subscribers who receive messages from an Answering Service. It lets the subscriber "file" messages, which allows agents to see that the messages are no longer "pending."

# <span id="page-15-0"></span>**Secure Messaging Plus Contacts**

Any SM+ subscriber who sends you a message, or to whom you send a message, is automatically added to your Secure Messaging Plus Contacts list.

<span id="page-15-1"></span>To see your Contacts list, you simply need to tap the icon.

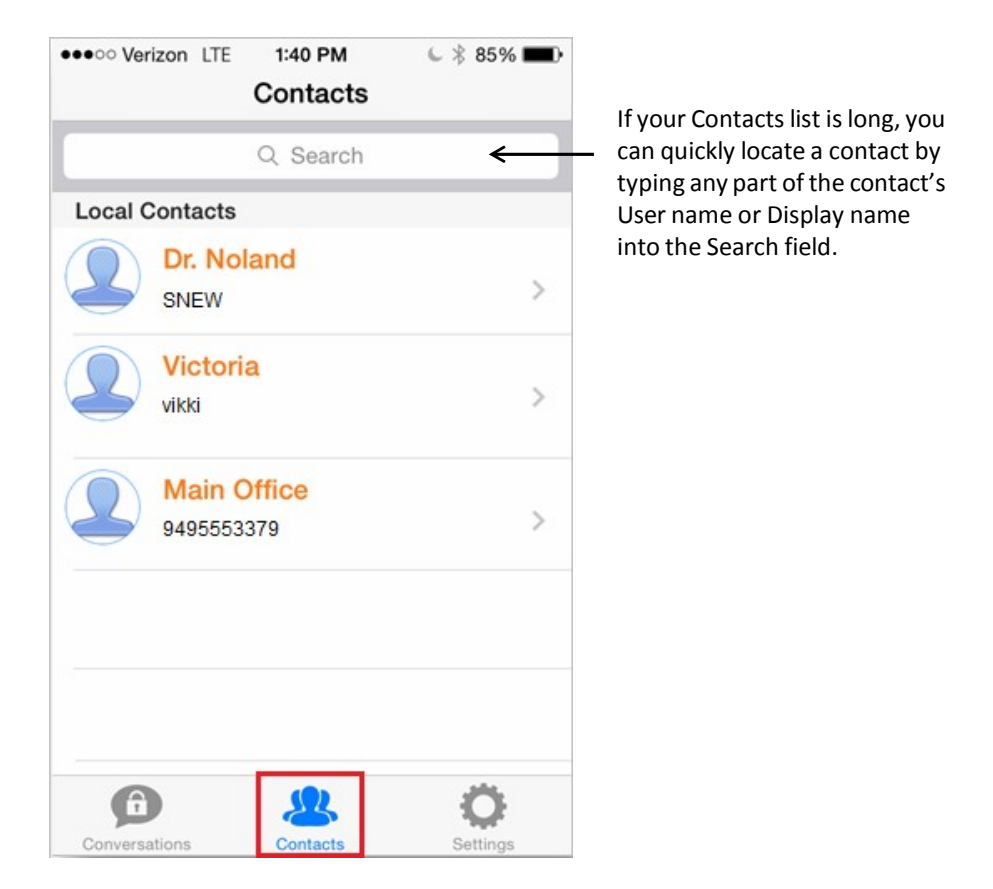

To display a set of options for any contact, simply tap the contact's name.

The screen on the following page shows the options associated with the **Main Office** contact shown in this sample screen.

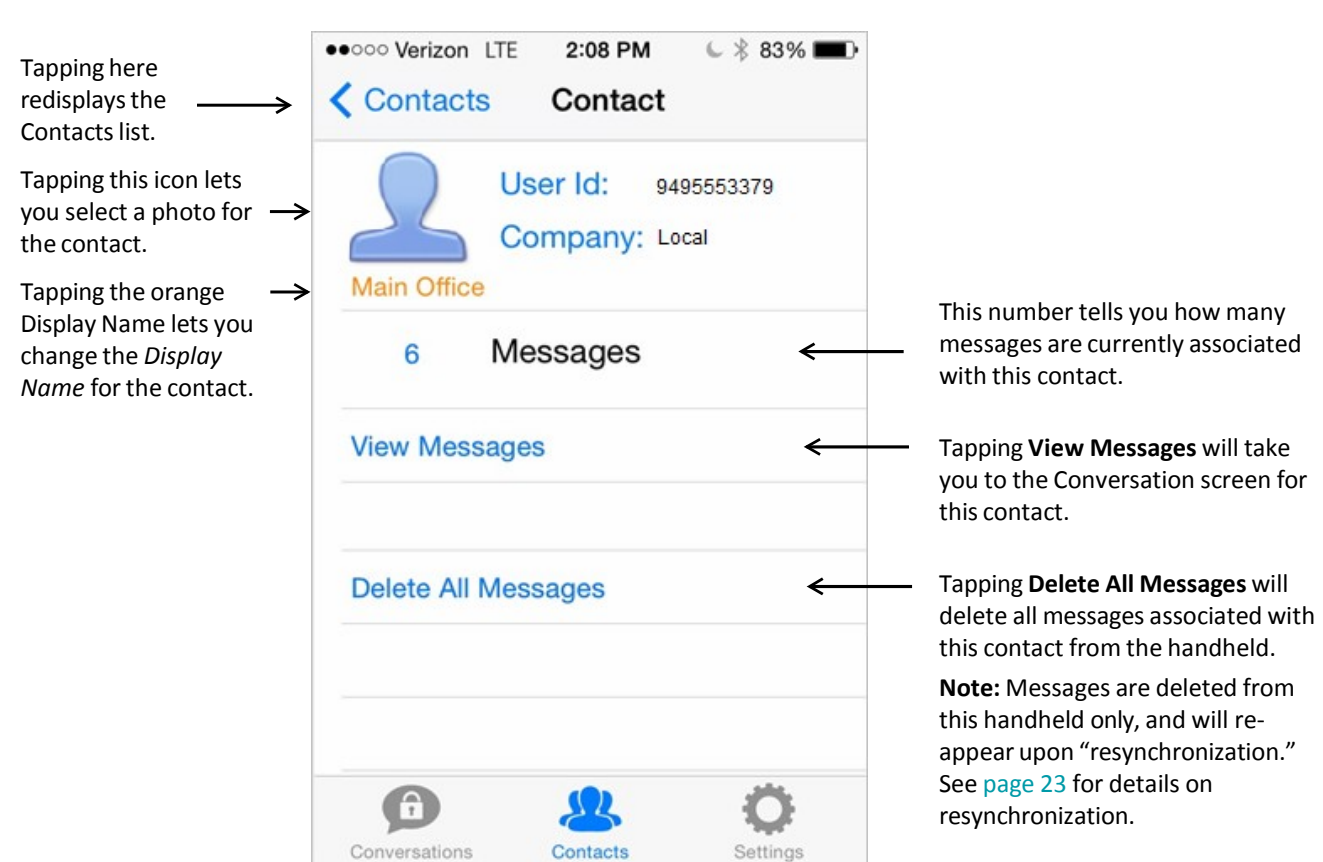

#### <span id="page-16-2"></span><span id="page-16-1"></span><span id="page-16-0"></span>**In a Contact screen**:

# **Secure Messaging Plus Settings**

<span id="page-17-6"></span>Tapping the SM+  $\frac{1}{\text{Settings}}$  icon opens a screen from which you can access and change a number of different Secure Messaging Plus settings.

<span id="page-17-3"></span><span id="page-17-2"></span><span id="page-17-0"></span>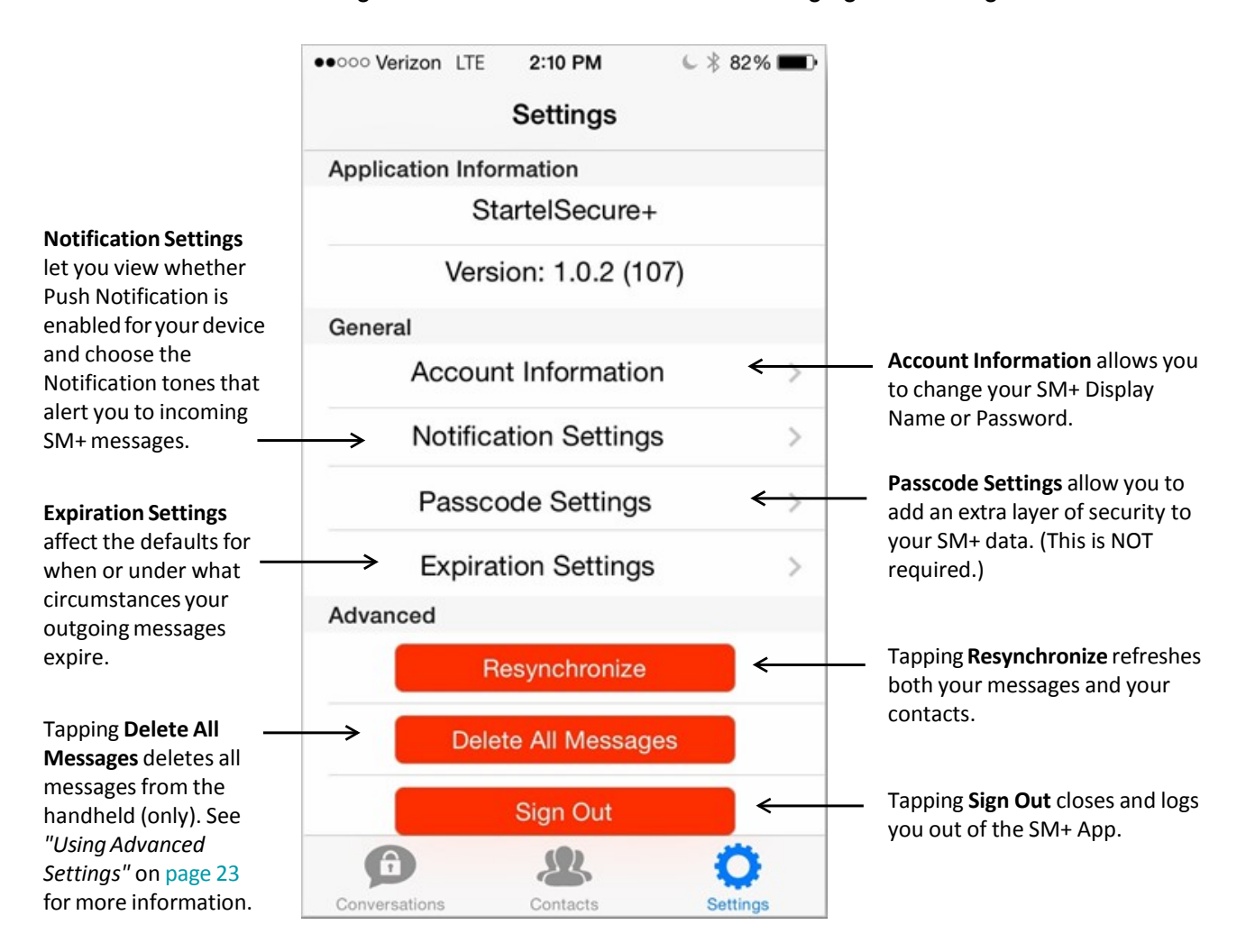

<span id="page-17-7"></span><span id="page-17-5"></span><span id="page-17-4"></span><span id="page-17-1"></span>See the following topics for information on each of the available settings:

- **Changing Account [Information](#page-18-0) Settings** (**[page](#page-18-0) 19**)
- **Changing [Notification](#page-19-0) Settings** (**[page](#page-19-0) 20**)
- **Changing [Passcode](#page-20-0) Settings** (**[page](#page-20-0) 21**)
- **Changing [Expiration](#page-21-0) Settings** (**[page](#page-21-0) 22**)
- **Using [Advanced](#page-22-0) Settings** (**[page](#page-22-0) 23**)

### <span id="page-18-0"></span>**Changing Account Information Settings**

<span id="page-18-1"></span>Tapping **Account Information >** in the SM+ Settings screen (shown on **[page](#page-17-0) 18)** opens a screen from which you can access and change certain SM+ Subscriber account settings.

You can change your SM+ Display Name, and you can change your SM+ login Password. You cannot change the User Id (User name). The User Id shown in this screen is display only.

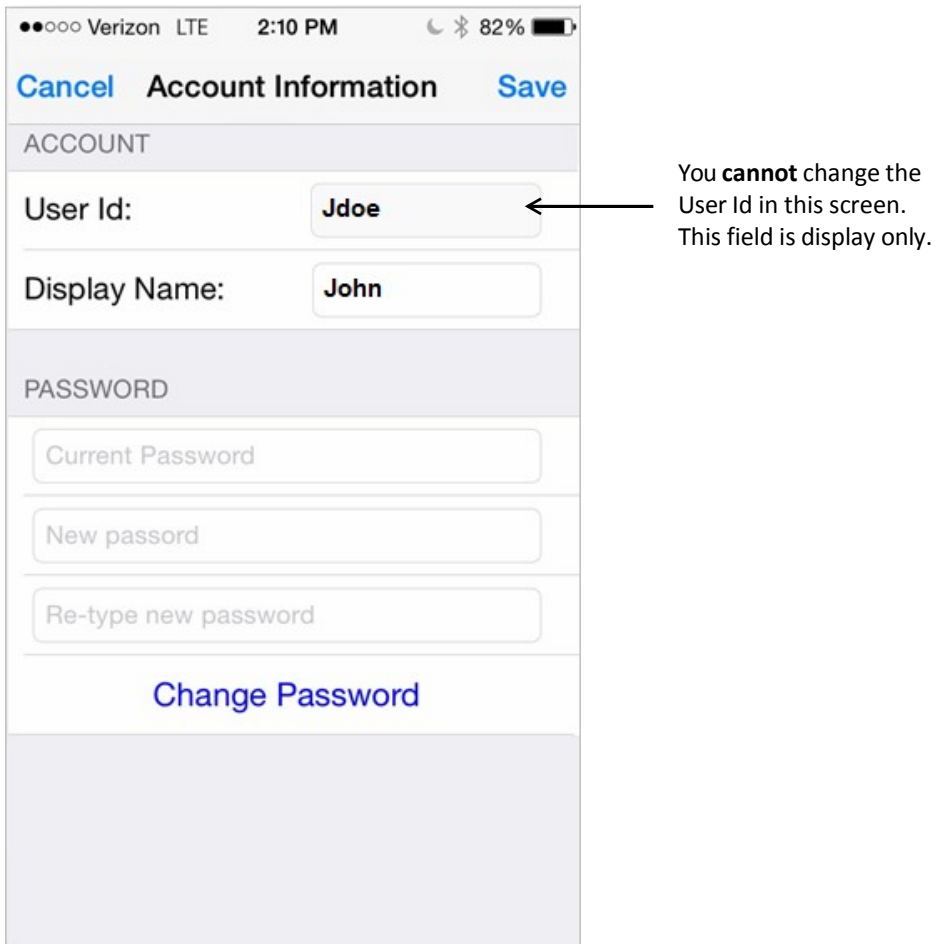

- **•** To change the **Display Name**, replace the current name, then tap **Save**.
- <span id="page-18-2"></span>**•** To change the **Password**, enter the current password in the Current Password field, type a new password in the set of fields below, and then tap **Change Password**.
	- $\triangleright$  NOTE: A "strong" password containing both letters and numbers, and upper and lower-case letters is recommended.

### <span id="page-19-0"></span>**Changing Notification Settings**

<span id="page-19-3"></span>Tapping **Notification Settings >** in the SM+ Settings screen (shown on **[page](#page-17-0) 18)** displays a screen where SM+ Notification settings can be viewed or changed.

<span id="page-19-4"></span>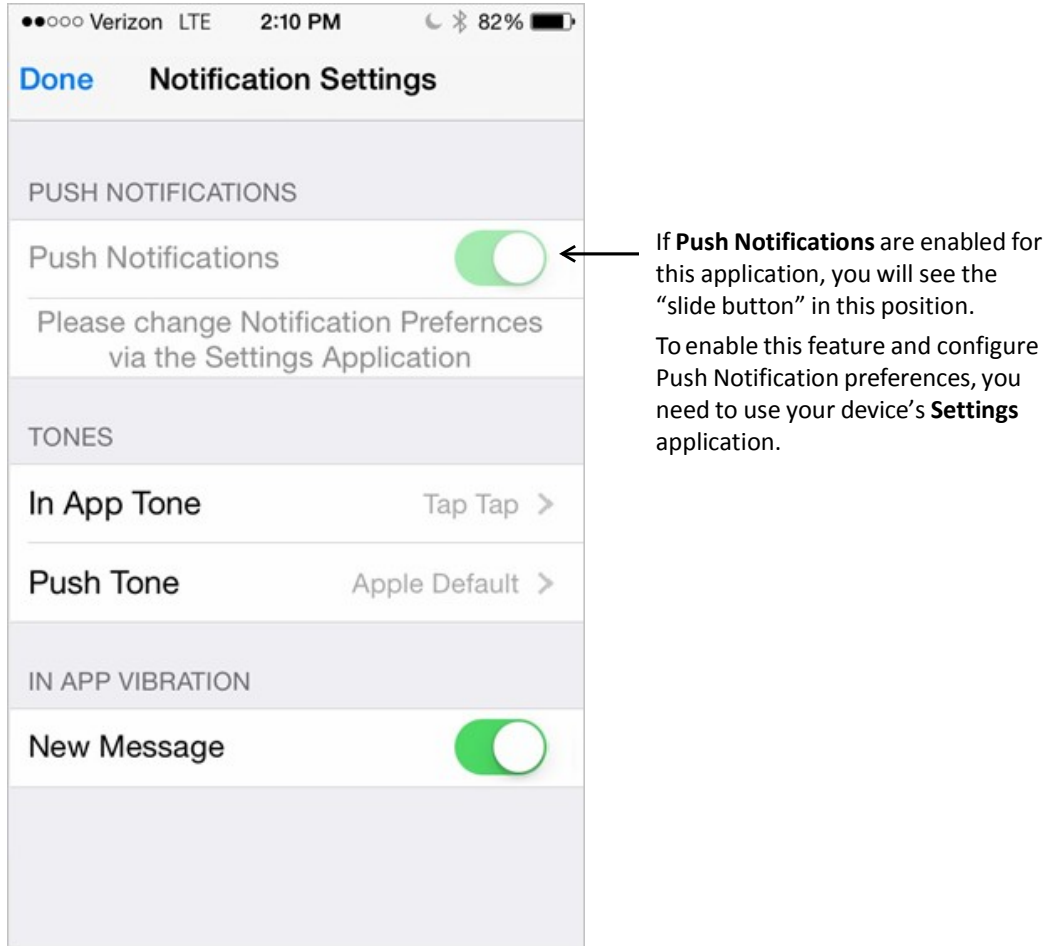

#### <span id="page-19-1"></span>**Under the TONES heading:**

- <span id="page-19-5"></span>**•** Tapping **In App Tone** allows you to select the notification tone that will occur if a message is received while the subscriber is in the SM+ App.
- **•** Tapping **Push Tone** allows you to select the notification tone that will occur if a message is received when the SM+ App is minimized or closed.

#### <span id="page-19-2"></span>**Under the IN APP VIBRATION heading:**

**•** Tapping the **New Message** "slide button" allows you to choose a vibration in addition to a tone as the "In App" notification.

### <span id="page-20-0"></span>**Changing Passcode Settings**

Tapping **Passcode Settings >** in the SM+ Settings screen (shown on **[page](#page-17-0) 18)** displays optional features that can be used to add extra layers of security to the handheld's Secure Messaging Plus data.

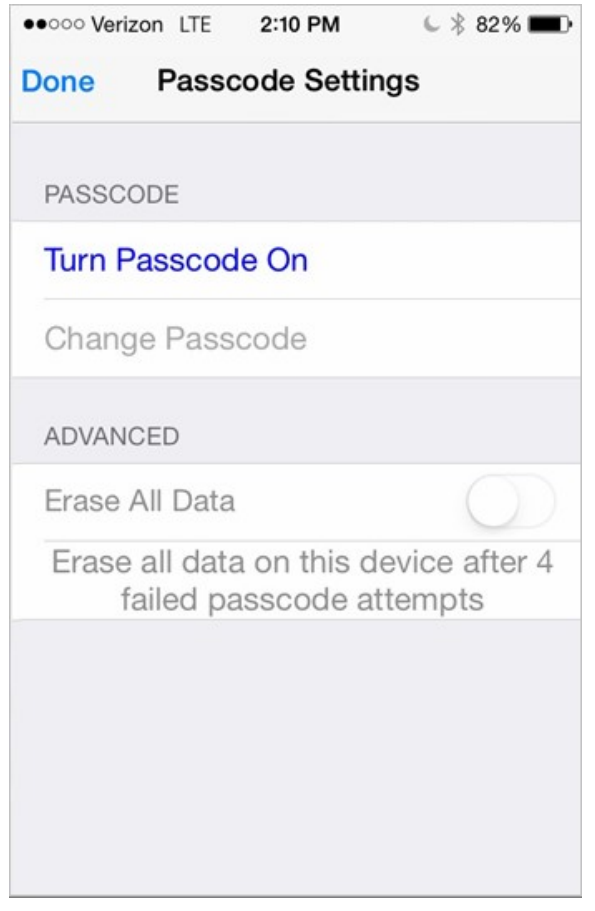

#### **Do the following to enable extra Security features:**

<span id="page-20-1"></span>**•** If you want to require that a passcode be entered each time the Secure Messaging Plus App is accessed while the user is logged in, tap **Turn Passcode On**, then specify the desired 4-digit passcode when prompted.

<span id="page-20-3"></span>Notice that with Passcode Protection enabled, the Passcode options read:

- **• Turn Passcode Off**
- <span id="page-20-2"></span>**• Change Passcode**

These allow you to turn the "Passcode" feature off, or change the Passcode, if necessary.

**•** If you want the SM+ App to erase all messages from the device after a fourth failed attempt to correctly enter the passcode, tap the **Erase All Data** slide button. (This feature can only be enabled if the Passcode feature is turned on.)

### <span id="page-21-0"></span>**Changing Expiration Settings**

<span id="page-21-1"></span>Tapping **Expiration Settings >** in the SM+ Settings screen (shown on **[page](#page-17-0) 18)** opens a screen from which you can view and change Secure Messaging Plus default *Expiration settings*.

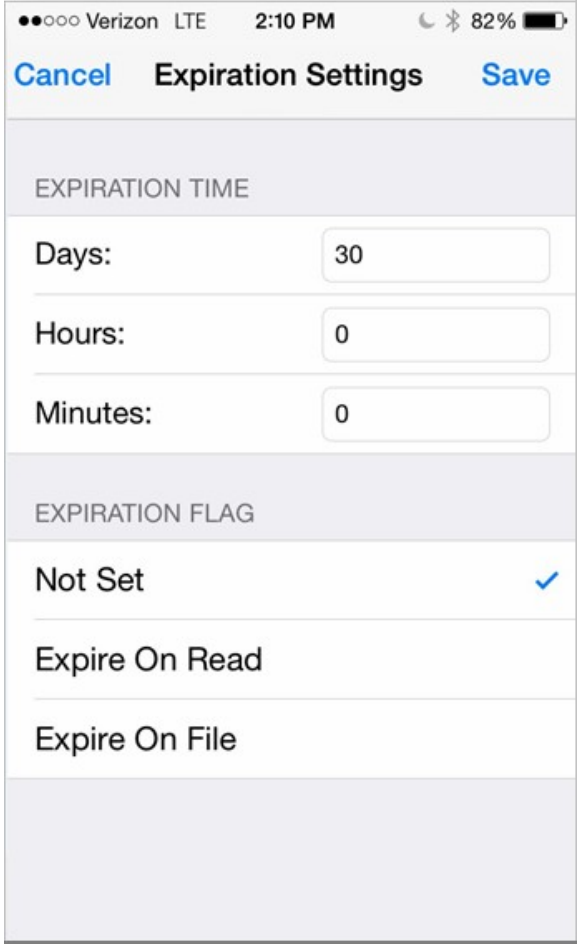

**Expiration** settings control when a message sent by the subscriber will expire if the message is not manually expired from the SM+ website or handheld device. When a message is expired, it is removed from all handheld devices (both sender's and receiver's), from the SM+ Website, and from the SM+ database.

#### <span id="page-21-2"></span>**Do the following to set or change default Expiration settings in this screen:**

- **•** Under the **Expiration Time** heading, specify a default expiration time for sent messages that are not expired by other means (*on read*, *on file*, or manually). For example, 10 Days.
- <span id="page-21-4"></span><span id="page-21-3"></span>**•** Tap **Expire On read** if you want SM+ messages sent by the subscriber to be expired when they are marked as *Read* by the message receiver.
- **•** Tap **Expire On File** if you want SM+ messages sent by the subscriber to be expired when they are *Filed* by the message receiver.

### <span id="page-22-1"></span><span id="page-22-0"></span>**Using Advanced Settings**

Three features are available under the **Advanced** heading in the Secure Messaging Plus **Settings** screen: *Resynchronize*; *Delete All Messages*; and *Sign Out*.

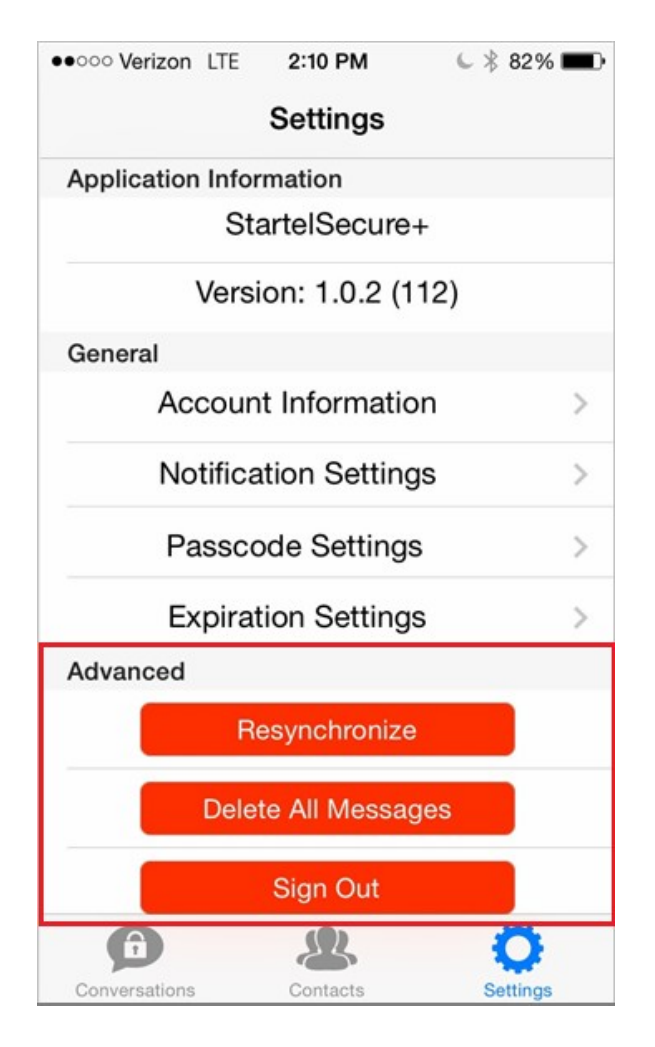

#### **Resynchronize**

<span id="page-22-3"></span>Tapping **Resynchronize** refreshes the Conversations and Contacts on the device. All deleted messages are restored, but expired messages are NOT restored. (Expired messages are removed permanently from all devices as well as the Secure Messaging Plus website and database.)

#### <span id="page-22-2"></span>**Delete All Messages**

Messages received AFTER a **Delete All Messages** is issued are NOT affected.

Tapping **Delete All Messages** removes all messages from this device only. (They are NOT expired.) Please note that if you subsequently perform a **Resynchronize**, deleted messages (that have not expired) will reappear.

#### **Sign Out**

<span id="page-22-4"></span>Tapping **Sign Out** logs you out of the Secure Messaging Plus App.

# **Index**

## <span id="page-23-0"></span>**A**

Account Information screen [19](#page-18-1) adding attachment to message [13](#page-12-1) Advanced settings [23](#page-22-1) Answering Service and Reply feature [14](#page-13-1) applying Edit options to messages [15](#page-14-1)

#### **B**

boldfaced blue text [14](#page-13-2)

#### **C**

Cancel feature [15](#page-14-2) Change Passcode [21](#page-20-1) Change Password feature [19](#page-18-2) changing Account information [19](#page-18-1) changing Advanced settings [23](#page-22-1) changing Expiration settings [22](#page-21-0) changing Passcode settings [21](#page-20-0) Contact screen [17](#page-16-0) Contacts list [16](#page-15-0) Contacts Search field [16](#page-15-1) Conversations screen [11,](#page-10-0) [12,](#page-11-1) [14](#page-13-3)

### **D**

Delete All Messages feature [17,](#page-16-1) [18,](#page-17-1) [23](#page-22-2) Delete Messages feature [15](#page-14-3) Device Registration [10](#page-9-0)

#### **E**

Erase All Data slide button [21](#page-20-2) Expiration Settings [18,](#page-17-2) [22](#page-21-1) Expiration Time [22](#page-21-2) Expire Messages feature [15](#page-14-4) Expire On File [22](#page-21-3) Expire On read [22](#page-21-4)

#### **F**

filing messages [15](#page-14-5)

### **I**

image, voice, and audio attachments [7](#page-6-1) In App Tone [20](#page-19-1) In App Tone notification [10](#page-9-1) installing the SM+ App [8](#page-7-1)

#### **L**

left-justified messages [14](#page-13-4)

#### **M**

Mark as Filed explained [15](#page-14-6) Mark as Filed feature [15](#page-14-7) Mark as Read feature [15](#page-14-8) marking message as Read [15](#page-14-9) message attachments adding [13](#page-12-1) message expiration [13](#page-12-2)

#### **N**

New Conversation icon [12,](#page-11-2) [13](#page-12-3) New Message "slide button" [20](#page-19-2) New Message screen [13](#page-12-4) Notification Settings [18,](#page-17-3) [20](#page-19-3) Notification tone [10](#page-9-2)

#### **O**

opening conversation [14](#page-13-5)

#### **P**

Passcode Settings [18](#page-17-4) Push Notifications [20](#page-19-4) Push Tone [20](#page-19-5)

#### **R**

Refresh icon [12](#page-11-3) Remote Wipe feature [7](#page-6-2) Reply feature and Answering Service [14](#page-13-1) Reports feature (web) [7](#page-6-3) Resynchronize feature [18,](#page-17-5) [23](#page-22-3) right-justified messages [14](#page-13-6)

#### **S**

Secure Messaging Plus App installing on handheld [8](#page-7-2)

Secure Messaging Plus settings [18](#page-17-6) Settings screen [18](#page-17-6) Sign Out [18,](#page-17-7) [23](#page-22-4) SM+ Contacts [16](#page-15-0) SM+ key features & benefits [7](#page-6-4) SM+ User name [13](#page-12-5) Startel Privacy policy [7](#page-6-5) Startel Secure Messaging Plus introduction [6](#page-5-1) what is it? [6](#page-5-0) starting new conversation [13](#page-12-6)

### **T**

Turn Passcode Off [21](#page-20-3)

#### **V**

View Messages link [17](#page-16-2) Viewed icon [14](#page-13-7)

#### **W**

what is Startel Secure Messaging Plus? [6](#page-5-0)